## Internetbanken – Spärra BankID

Så här gör du för att spärra ditt BankID i internetbanken.

1. När du har loggat in i internetbanken väljer du Meny/Övriga tjänster och klickar på "BankID".

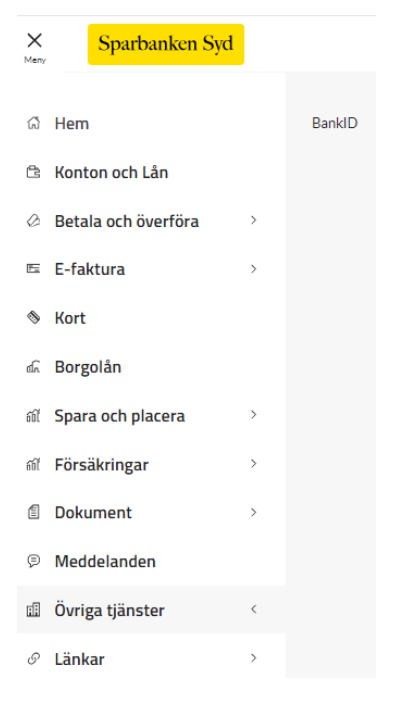

2. Klicka på knappen "Lista & spärra".

## BankID för

BankID är en e-legitimation. Med BankID kan du identifiera dig och skriva under uppdrag och avtal.

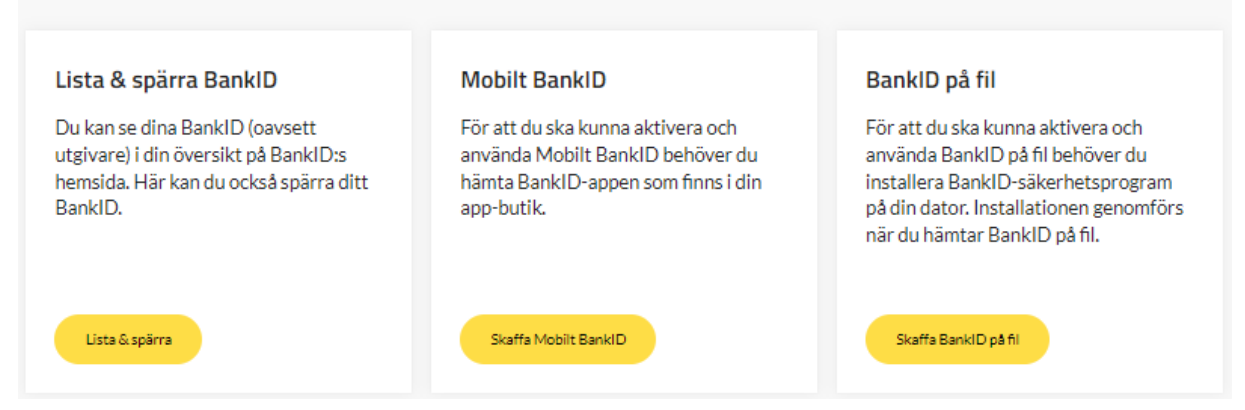

3. Klicka på knappen Spärra till höger om det BankID som du vill spärra.

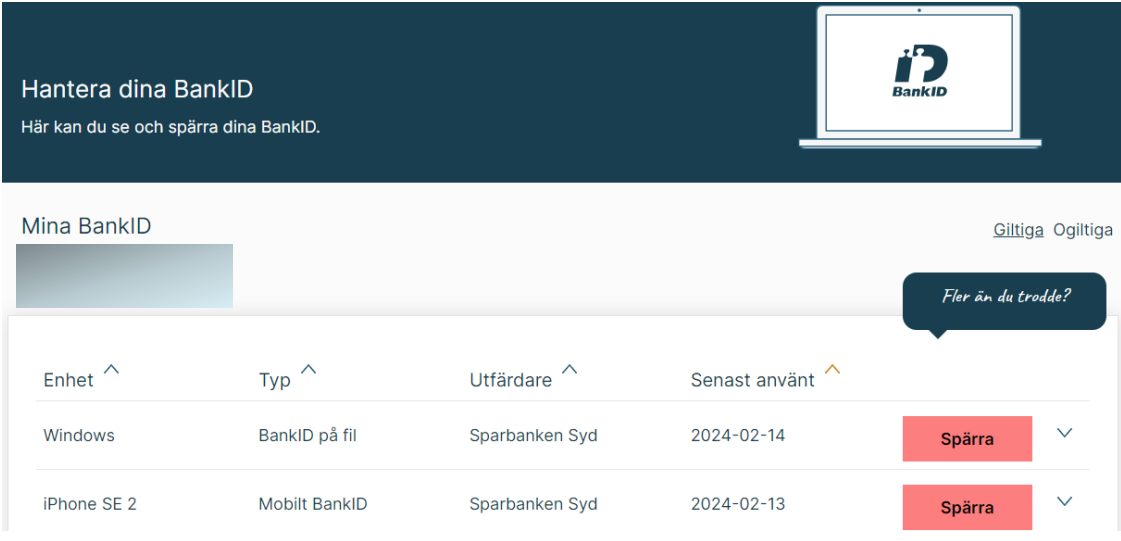

4. Bekräfta genom att klicka på knappen "OK".

Är du säker på att du vill spärra detta BankID?

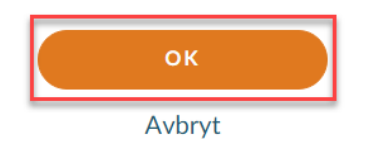

5. Ditt BankID är nu spärrat. Om du har fler BankID som ska spärras börjar du om på steg 3.